## Mounting Box on Windows

The process to map and mount a Box account in Windows as a network drive, which is to say, a folder that can be accessed directly from Windows itself, is a relatively simple process. First, in Windows, right click on "My Computer". You will see a screen similar to the one below:

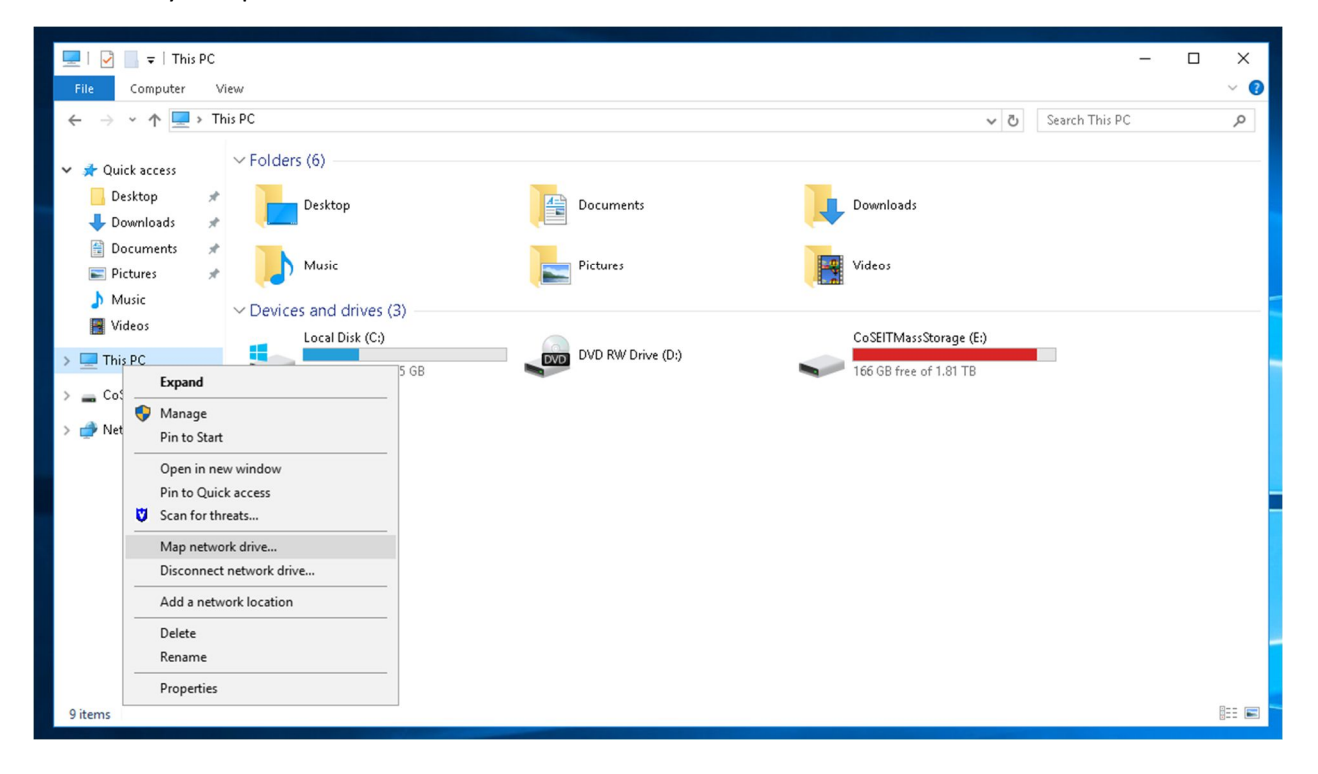

Click on "Map network drive…" (Shown highlighted in the picture). This will bring up a prompt to enter an address and some options. The location to specify should be "https://dav.box.com/dav". Make sure that "Reconnect at Sign-In" and "Connect using different credentials" are checked, and click "Finish". The prompt for mapping the drive should appear as in the picture below:

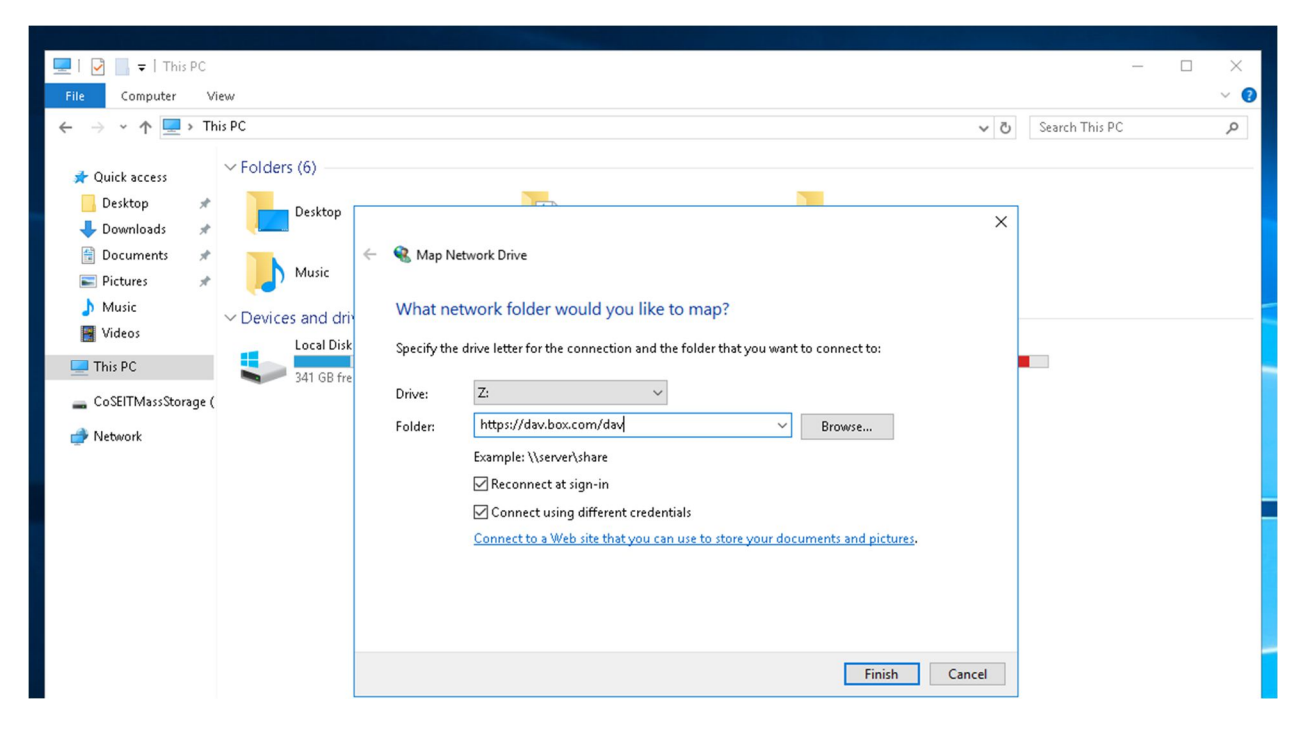

You will be prompted for your username and password, as shown:

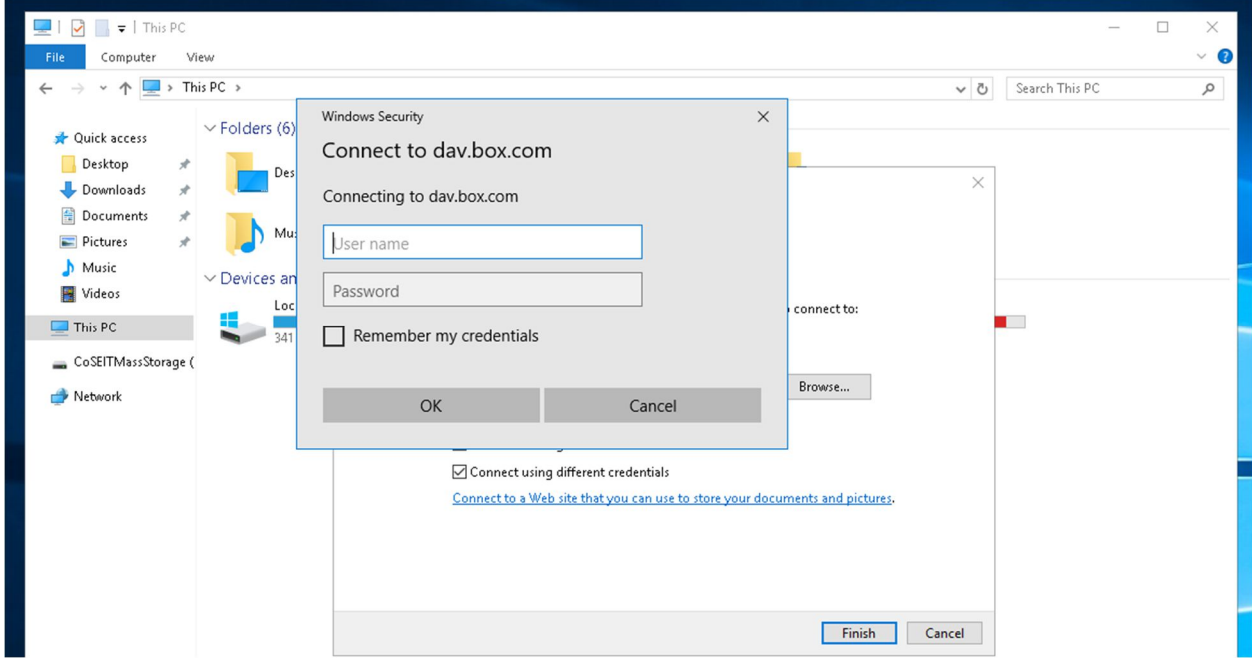

The username must be the full ISU email address. The password is the password which was set up with the Box account, not necessarily the ISU LDAP/Bengalweb password. To keep the drive connecting in the future, make sure that "Remember my credentials" here is checked.

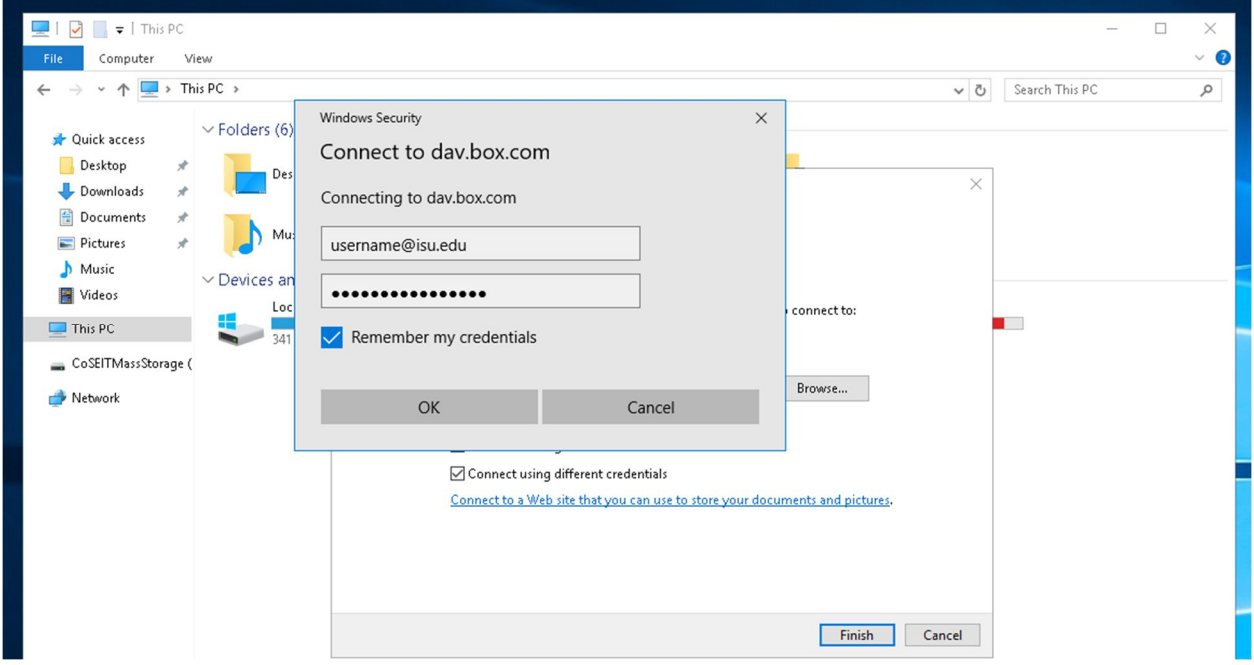

Once your information has been entered, it will take some amount of time to verify your account and will finally finish the connection. At that point, the drive should open and you should see a screen similar to that below.

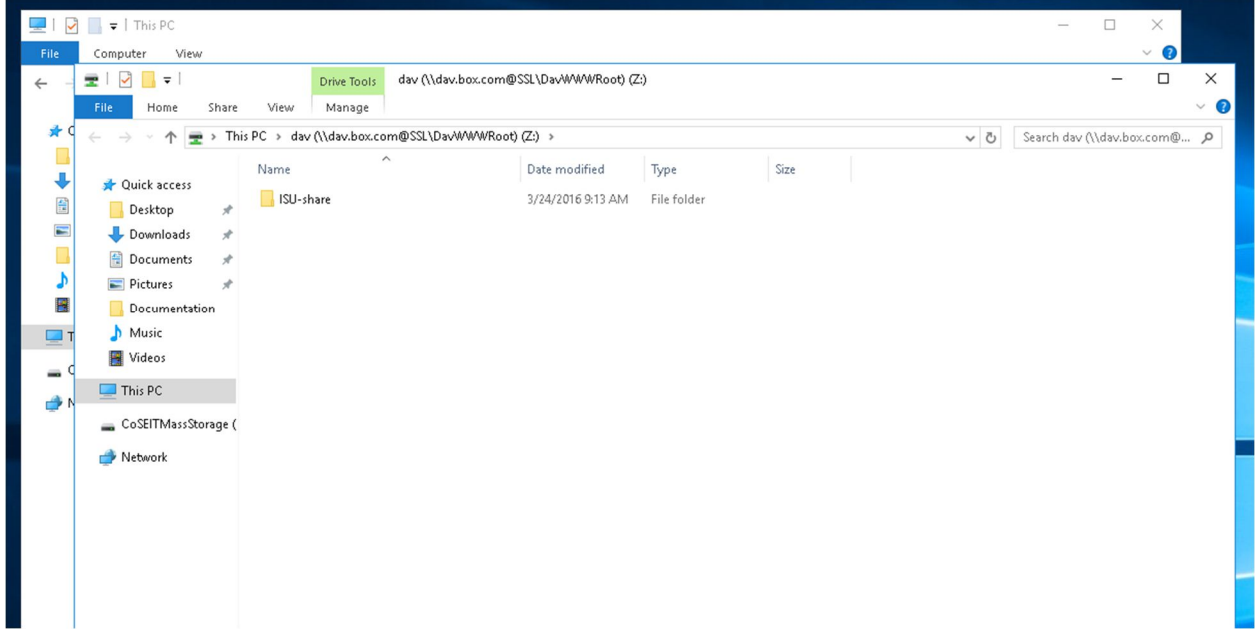

## **A few things of note:**

When uploading files to Box using by dragging and dropping or copying files to this drive, it will first upload a 0 byte file as a placeholder. This will be uploaded very quickly. Then it will take some time to upload the rest of the file itself. This results in the progress bar proceeding very fast at first, and then freezing at 99% for a while. It is not actually broken, but rather uploading the rest of the file. It may look similar to this:

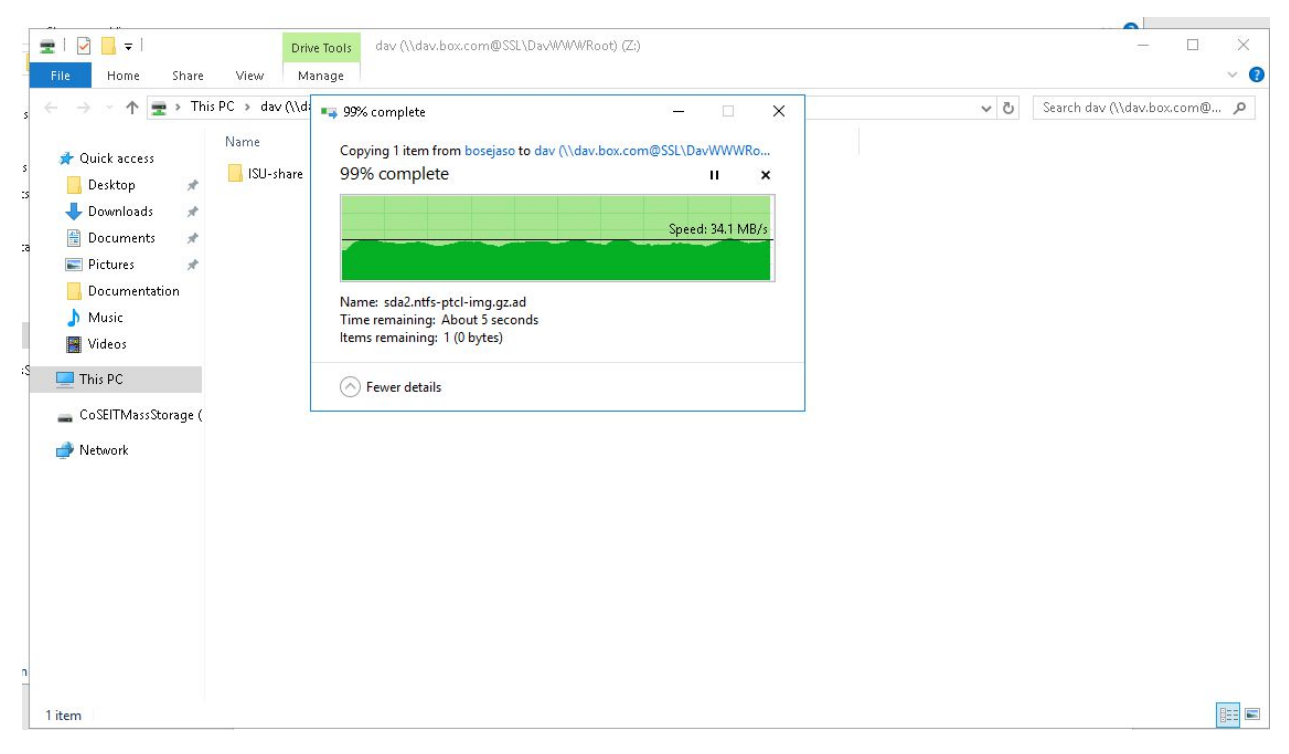

It will sit like this for a small while, and then will finish. A good rule of thumb is approximately 5 minutes per GigaByte.